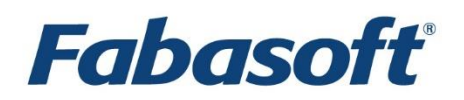

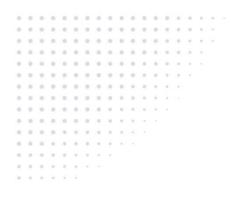

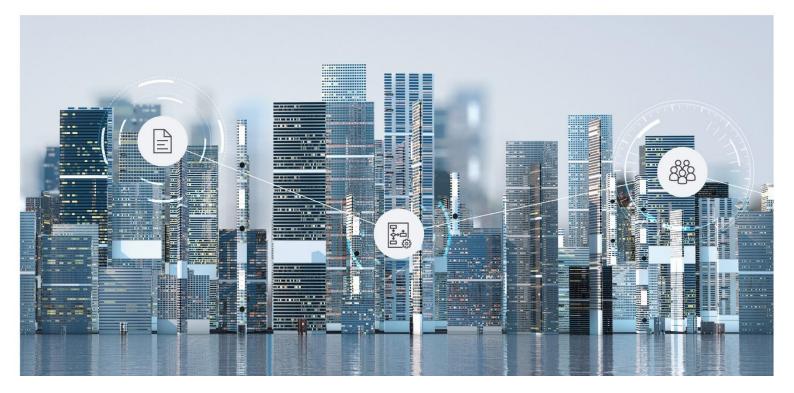

What's New Fabasoft Cloud

Copyright © Fabasoft R&D GmbH, Linz, Austria, 2025.

All rights reserved. All hardware and software names used are registered trade names and/or registered trademarks of the respective manufacturers.

No rights to our software or our professional services, or results of our professional services, or other protected rights can be based on the handing over and presentation of these documents.

# Contents

| 1 Fabasoft Cloud 2025 July Release     | 6  |
|----------------------------------------|----|
| 1.1 Users                              | 6  |
| 1.2 Administrators                     | 6  |
| 2 Fabasoft Cloud 2025 June Release     | 6  |
| 2.1 Users                              |    |
| 2.2 Administrators                     | 7  |
| 3 Fabasoft Cloud 2025 May Release      | 8  |
| 3.1 Users                              | 8  |
| 3.2 Process and Form Designers         | 8  |
| 3.3 Administrators                     | 8  |
| 4 Fabasoft Cloud 2025 April Release    | 9  |
| 4.1 Users                              | 9  |
| 4.2 Administrators                     | 9  |
| 5 Fabasoft Cloud 2025 March Release    | 9  |
| 5.1 Users                              | 9  |
| 5.2 Process and Form Designers         |    |
| 5.2.1 Download and Upload Forms        |    |
| 5.3 Administrators                     |    |
| 6 Fabasoft Cloud 2025 February Release | 10 |
| 6.1 Users                              |    |
| 6.2 Process and Form Designers         | 11 |
| 6.2.1 BPMN Process Usability           | 11 |
| 6.3 Administrators                     | 11 |
| 7 Fabasoft Cloud 2024 December Release | 11 |
| 7.1 Users                              | 12 |
| 7.2 Process and Form Designers         | 12 |
| 7.3 Administrators                     | 12 |
| 8 Fabasoft Cloud 2024 November Release | 12 |
| 8.1 Users                              | 12 |
| 8.2 Process and Form Designers         | 13 |
| 8.3 Administrators                     | 13 |
| 8.3.1 Document Exchange via LAN        | 13 |

| 8.3.2 Common Improvements                   | 13 |
|---------------------------------------------|----|
| 9 Fabasoft Cloud 2024 October Release       | 14 |
| 9.1 Users                                   | 14 |
| 9.1.1 Standard Texts for E-Mail Invitations | 14 |
| 9.1.2 Follow-Ups                            | 14 |
| 9.1.3 Common Improvements                   | 14 |
| 9.2 Administrators                          | 15 |
| 10 Fabasoft Cloud 2024 September Release    | 15 |
| 10.1 Users                                  | 15 |
| 10.2 Administrators                         | 15 |
| 11 Fabasoft Cloud 2024 August Release       | 15 |
| 11.1 Users                                  | 16 |
| 11.2 Process and Form Designers             | 16 |
| 11.3 Administrators                         | 16 |
| 12 Fabasoft Cloud 2024 July Release         | 16 |
| 12.1 Users                                  | 16 |
| 12.2 Administrators                         | 16 |
| 13 Fabasoft Cloud 2024 June Release         | 17 |
| 13.1 Process and Form Designers             | 17 |
| 14 Fabasoft Cloud 2024 May Release          | 17 |
| 14.1 Users                                  | 17 |
| 14.1.1 Import Data                          | 17 |
| 14.1.2 Common Improvements                  | 18 |
| 14.2 Administrators                         |    |
| 15 Fabasoft Cloud 2024 April Release        | 18 |
| 15.1 Users                                  |    |
| 15.1.1 Value Filter                         | 19 |
| 15.1.2 Common Improvements                  | 19 |
| 15.2 Administrators                         | 20 |
| 15.2.1 Fabasoft Cloud Enterprise Client     | 20 |
| 15.3 Fabasoft OpenAPI                       | 21 |
| 16 Fabasoft Cloud 2024 March Release        |    |
| 16.1 Users                                  | 21 |
| 17 Fabasoft Cloud 2024 February Release     | 21 |
| 17.1 Users                                  | 21 |

| 17.1.1 Public Links                      | 21 |
|------------------------------------------|----|
| 17.1.2 Common Improvements               | 22 |
| 17.2 Administrators                      | 22 |
| 17.2.1 Logging of E-Mail Dispatch Errors | 22 |
| 17.2.2 Common Improvements               | 23 |

## 1 Fabasoft Cloud 2025 July Release

Find out more about new features and improvements in the Fabasoft Cloud.

### 1.1 Users

As an end user you can expect the following new features.

- The "Ask Questions About" action displays a message if the document is not available in the index.
- External and confidential areas of files can be structured by folders. When withdrawing, only the corresponding documents are withdrawn, the folders are deleted.
- In selection lists of fields, the commands "Find more entries" and "Create entry" are displayed at the bottom of the selection list to avoid scrolling when there are many entries.

## 1.2 Administrators

As an administrator you can expect the following new features.

- The *Full Indexing State* field of an AI configuration shows whether full indexing is in progress or has been completed.
- Using the *Use PDF Content* field in an AI indexing configuration, you can specify that the PDF overview should be used for indexing instead of the original content. This improves the performance of Mindbreeze AI.
- The organization's license management has been adjusted as follows:
  - $_{\odot}~$  The "Solutions" widget has been renamed to "SaaS Usage Types".
  - Apps that are not assigned to a SaaS usage type are displayed in a separate "Additional Apps" widget (if available).
  - o Information about volumes is displayed in a separate "Volumes" widget.
  - In the SaaS usage types, the associated app configurations are displayed.

## 2 Fabasoft Cloud 2025 June Release

Find out more about new features and improvements in the Fabasoft Cloud.

### 2.1 Users

As an end user you can expect the following new features.

- The order of standard widgets in Teamrooms/app rooms ("Templates and Presettings"), app configurations and collections for templates and presettings is now consistent.
- The quick search in object properties can be enabled with a double-click as an alternative to the Ins key.
- Descriptions on form pages are now accessible by screen readers.
- A progress bar is displayed when derived forms are released.
- For app configurations, app rooms, and Teamrooms, the "Tools" > "Index in Background" context menu command is available for users with full control if an AI configuration exists. You can select the desired AI configurations for indexing and define whether you want to

be notified by e-mail when indexing is complete. While indexing is in progress, the "Tools" > "Display Indexing Status" context menu command is available.

- For insight apps a multilingual name can be defined. Existing names are taken over as English strings.
- For insight apps, the defined AI configuration can be used to define which index should be used.
  - Use Al Configuration

Defines whether the general organization index for the standard search or a special AI configuration index from Mindbreeze AI should be used.

o Al Configuration

Defines the AI configuration used for the search. The following evaluation hierarchy applies:

- defined insight app mapping (Teamroom/app room > app configuration > organization)
- defined AI configuration of the insight app
- default AI configuration at organization level
- general organization index for the standard search
- If an insight app is defined to be displayed as an action, the following additional options are available:
  - o Action Name

Defines the multilingual name of the action.

Possible placeholders:

<~objname~>: name of the current object

<~roomname~>: name of the Teamroom the current object is assigned to If the respective user language is not explicitly defined, the following fallback mechanism applies: language variant (e.g. German (Switzerland)) > language (e.g. German) > English > insight app name.

o Show as Split View

Defines whether a two-part view should be used for display when the insight app is opened via the action (the insight app on the left and the PDF overview of the current object on the right).

o Current Document

The action is only displayed for objects that have one of the specified object classes and one of the specified categories.

Note: Mindbreeze AI is required to use AI functionality.

### 2.2 Administrators

As an administrator you can expect the following new feature.

In the advanced settings of the organization, the "AI Settings" area replaces the Mindbreeze areas. Existing AI settings are automatically transferred to the new area. The names of the various AI settings have also been adapted accordingly. In addition, it is possible to define AI settings for the respective context in Teamrooms/app rooms and app configurations.

Note: Mindbreeze AI is required to use AI functionality.

## 3 Fabasoft Cloud 2025 May Release

Find out more about new features and improvements in the Fabasoft Cloud.

### 3.1 Users

As an end user you can expect the following new features.

- If a software update of the Fabasoft Cloud has been performed in the background, the web browser page must be reloaded. This is usually done automatically after a message is displayed. If you edit an object, you can close the software update dialog by clicking "Cancel" to eventually save data you have entered. Click "Reload" to be able to continue working with the Fabasoft Cloud.
- When you define signature areas, you can define a default value for the signee and drag and drop the signature elements directly to the desired location.
- When assigning a document from a file to an external or confidential area, the selection dialog is skipped if there is only one area.
- The presentation and accessibility of the calculations in the detail view have been improved.
- In the basic settings, on the "General" tab, in the *Download a Folder or a Selection of Multiple Objects* field, you can specify whether the Fabasoft Cloud Client or the web browser functionality (ZIP file) should be used for downloading.
- When downloading a folder structure or several files using the Fabasoft Cloud Client, the corresponding entry is automatically selected in the Fabasoft Cloud Client dialog. The entry can be opened directly by pressing the Enter key.
- The alternative text defined for an image (*Alternative Text* field) is stored as an alt attribute in the img tag when the image is displayed and is thus accessible for screen reader users. If an image description is defined (*Detailed Textual Image Description* field), the "Show Image Description" context menu command is available.
- If an audio description is provided for audio objects ("Audio Properties" tab > *Alternative Text* field), the "Open Transcript Document" context menu command is available.

## 3.2 Process and Form Designers

As a process or form designer you can expect the following new feature.

• The list (storedqbol) of a search folder (GenericStoredQBOL) can be accessed in expressions.

### 3.3 Administrators

As an administrator you can expect the following new features.

• The *Edit Insight Apps and AI Settings* organization policy defines the members who are allowed to edit insight apps and AI settings. External members are generally not allowed to edit insight apps or AI settings.

**Note:** To ensure backwards compatibility, for existing customers all members are authorized by default. Change the setting to authorize only selected members.

- In the organization policies, on the "Basic Settings" tab, in the *Download a Folder or a Selection of Multiple Objects* field, you can specify whether the Fabasoft Cloud Client or the web browser functionality (ZIP file) should be used for downloading.
- The *Index All Objects* option of Mindbreeze InSpire configurations can be used to define whether all objects (with and without solution context) are indexed.
- When configuring the digital signature, an optional primesign account ID can be specified, which can be used by primesign for customer identification when signing.

## 4 Fabasoft Cloud 2025 April Release

Find out more about new features and improvements in the Fabasoft Cloud.

### 4.1 Users

As an end user you can expect the following new features.

- The 3D viewer supports Revit files (rvt).
- For images, alternative text and a description can be added on the "Image Properties" tab.
- For video and audio files, on the "Video Properties" or "Audio Properties" tab, in the *Tracks* field, VTT files can be stored to enable a timed text track to be displayed alongside the media content.
- The trust service provider SwissSign (<u>https://www.swisssign.com/</u>) can be used for the qualified electronic signature (SwissID app and SwissID account required). To use the functionality, an activation for your cloud organization is required. If you are interested, please contact Fabasoft Cloud Support (<u>cloudsupport@fabasoft.com</u>).
- Images can now be edited accessibly.

### 4.2 Administrators

As an administrator you can expect the following new features.

• In the organization policies, on the "Fabasoft Cloud Client" tab, in the *Device Identification per User* field, you can define whether a workstation is additionally identified with the user. Enable this option if, for example, several workstations share the same device ID (should not be disabled if already enabled).

## 5 Fabasoft Cloud 2025 March Release

Find out more about new features and improvements in the Fabasoft Cloud.

#### 5.1 Users

As an end user you can expect the following new features.

- You can use the ESC key to navigate back step by step until you finally arrive at the main area.
- If a submenu is open, the ESC key will only close that submenu, not the entire menu.

## 5.2 Process and Form Designers

As a process or form designer you can expect the following new feature.

### 5.2.1 Download and Upload Forms

A form can be downloaded together with the dependent forms using the "Download Fully" context menu command. Dependent forms can be basic forms or compound types, for example.

In addition, the form elements are now provided with a unique ID when downloading, which makes it possible to create and maintain the forms in a development system and upload changes to the production system.

When downloading or uploading, the translations, the incoming category for registration, the symbol, the retention settings and the default background tasks are also considered.

If you upload several forms in a ZIP file, you will first receive an overview of all the forms contained. Deselect the forms that you do not want to upload.

The uploaded forms are checked and the result is displayed in an overview. It is strongly advised not to continue with errors. If you continue, you must fix the problems manually before you release the forms for usage. Otherwise, you may risk losing data.

**Note:** If you want to develop forms in a test system, download the forms from the production system and upload them to the test system. This creates a unique link between the forms. You can then further develop the forms in the test system and upload them back to the production system. If the forms from a test system have never been transferred to the production system, you can download them and upload them to the production system. This also creates a unique link between the forms.

Additional information can be found here:

https://help.cloud.fabasoft.com/index.php?topic=doc/User-Help-Fabasoft-Cloud-eng/advanceduse-cases.htm#downloading-and-uploading-forms

### 5.3 Administrators

As an administrator you can expect the following new feature.

• If you change the logo or data protection options for your organization, the organization itself is not locked and can therefore, for example, be edited by other administrators at the same time.

### 6 Fabasoft Cloud 2025 February Release

Find out more about new features and improvements in the Fabasoft Cloud.

#### 6.1 Users

As an end user you can expect the following new features.

• For organization-specific solution dashboards (e.g. "Contact Management"), the associated organization is displayed to ensure that the dashboards from different organizations can be

distinguished. You can also find the associated organization as a heading in the action area and in the dashboard settings.

• The new option *Use Simplified Resizer* is available in the basic settings on the "Accessibility" tab. If you select this option, for example, when registering a flap is displayed at the dividing line of the areas which provides a larger area for positioning the mouse pointer in order to enlarge or reduce the areas.

The Increase Contrast option can also be helpful for recognizing the dividing line.

- When switching in the detail view to the table editing mode, a warning is displayed that entering text in table cells can in some cases open a dialog and set the focus to this dialog. You can disable the warning directly. In the basic settings on the "Accessibility" tab, the warning can be enabled again using the *Warn About Context Changes* field.
- In grouped lists, Alt + shift + Up or Down navigates to the previous or next group header (if present).
- The "Timeline" tab is no longer available under "Show New Events".
- Columns can no longer be frozen in the detailed view in the search portal and in search based lists.
- You can connect a folder in Microsoft Outlook to the Fabasoft Cloud using the corresponding context menu command. Thereby, you can specify the storage location for the e-mails in the Fabasoft Cloud. In addition, you can define whether an own menu for copying or moving e-mails to the folder should be displayed in Microsoft Outlook. When the copy menu is selected, the original e-mails can optionally be assigned a category to indicate whether they have already been copied.

Note: The automatic upload of e-mails to encrypted Teamrooms is not supported.

### 6.2 Process and Form Designers

As a process or form designer you can expect the following new feature.

#### 6.2.1 BPMN Process Usability

The evaluation logic of the usability restriction has changed.

Previously, if a restriction was defined, the process could only be executed on objects that were assigned to one of the listed categories **or** one of the listed object classes **or** one of the listed object aspects.

Now, the usability will be evaluated in the same way as the usability of templates. If a restriction is defined, the process can only be executed on objects that have been assigned one of the listed categories **and** one of the listed object classes **and** one of the listed object aspects.

### 6.3 Administrators

As an administrator you can expect the following new feature.

• You can also configure the OpenID Connect login option in your organization and make it available to your users.

### 7 Fabasoft Cloud 2024 December Release

Find out more about new features and improvements in the Fabasoft Cloud.

## 7.1 Users

As an end user you can expect the following new features.

- In Microsoft Office applications, under "Open" on the "Fabasoft Cloud" tab, the "Open Document" button is available for your Cloud favorites and history. This allows you to quickly open important or recently used documents for reading or editing.
- For Insight apps, you can define on the "Usage" tab whether they are offered for execution as an action or context menu command directly for the defined objects.
- The size of interactive elements has been adjusted in accordance with WCAG 2.2 specifications.
- Buttons such as "Close" or "Open" have been provided for screen reader users with the description of the area to which they refer.

## 7.2 Process and Form Designers

As a process or form designer you can expect the following new feature.

• For an input field or an item list of type "Object" (type of content: forms), a backward linking with another input field or item list of type "Object" can be defined. In the case of backward linking, the other object is automatically referenced in the object entered in the field.

## 7.3 Administrators

As an administrator you can expect the following new features.

- If you change the encryption or digital signature settings for your organization, the organization itself is not locked and can therefore, for example, be edited by other administrators at the same time.
- In the context of teams, the corresponding organizational context menu commands (e.g. "Add as Member") are also available for non-organizational users.

## 8 Fabasoft Cloud 2024 November Release

Find out more about new features and improvements in the Fabasoft Cloud.

### 8.1 Users

As an end user you can expect the following new features.

- ID Austria can be used for login. To do so, you must create the link to your ID Austria in the account menu (your user name) under "Login and Password" on the "Digital ID" tab.
- Annotations can be attached directly in the two-part view of documents (e.g. in the course of registration).
- Solution-specific, when uploading e-mails with attachment a dialog can be displayed that allows the e-mails to be split. The additional option "Original E-Mail and Attachment Separated" is now available, which uploads the original e-mail with attachment and also the attachment separately.

- The formatting of fields in Microsoft Word can usually be considered when instantiating templates and in the PDF preview if a style is set for the field including the surrounding text after the field has been inserted.
- & and = are allowed in generated file names and length restrictions have been removed where possible.

### 8.2 Process and Form Designers

As a process or form designer you can expect the following new feature.

• The "Import Form" and "Export Form" actions have been replaced by the standard "Upload" and "Download" actions.

#### 8.3 Administrators

As an administrator you can expect the following new features.

#### 8.3.1 Document Exchange via LAN

When synchronizing or editing documents, documents can be loaded directly from other workstations via LAN. This can lead to a significant improvement in loading times compared to retrieval via the Internet.

For this purpose, document exchange via LAN must be enabled for the users (see <u>https://help.cloud.fabasoft.com/index.php?topic=doc/User-Help-Fabasoft-Cloud-eng/the-fabasoft-cloud-client.htm#document-exchange-via-lan</u>).

You may provide the data permanently on a dedicated Microsoft Windows device with a specific user without an interactively logged in session. For this purpose the Native Client Service can be installed (see <a href="https://help.cloud.fabasoft.com/index.php?topic=doc/Fabasoft-Cloud-Client/microsoft-windows.htm#native-client-service">https://help.cloud.fabasoft.com/index.php?topic=doc/Fabasoft-Cloud-Client/microsoft-windows.htm#native-client-service</a>). After installing the Native Client Service on the device open the cloud folder via the notification icon and set a password for applications. Synchronize the desired folders with the documents that you want to make available to other users in the network efficiently.

#### 8.3.2 Common Improvements

- The organizational policy *Automatically Terminate Membership of Inactive External Members After* ("Membership Administration" tab) enables the automatic termination of the membership of inactive external members after the defined period of time.
- The settings relating to qualified electronic signatures can now also be defined via organizational policies ("Qualified Electronic Signatures" tab).
   Note: Only available if the qualified electronic signature has been acquired for the organization.
- The Mindbreeze InSpire configuration provides following actions:
  - Enable/Disable Delta Indexing
     Defines whether changes are transferred to the index defined in the endpoint.
     Note: If delta indexing is disabled, any changes are not logged and are therefore not reflected in the index even after enabling.

- Schedule Full Indexing
   Starts full indexing in the background.
- Resume/Pause Delta Indexing
   Defines whether changes are transferred to the index defined in the endpoint.
   Note: If delta indexing is paused, any changes are logged and are therefore reflected in the index after resuming.

## 9 Fabasoft Cloud 2024 October Release

Find out more about new features and improvements in the Fabasoft Cloud.

### 9.1 Users

As an end user you can expect the following new features.

#### 9.1.1 Standard Texts for E-Mail Invitations

In app configurations and app rooms, it is possible for users with full control to define special invitation texts via the "Tools" > "Standard Texts for E-Mail Invitations" context menu command, regardless of the invitation texts stored with the organization.

When inviting new users in the "Permissions" area, the invitation text defined for the context is offered as a suggestion. The text defined in the app configuration applies to subordinate app rooms if they do not define their own text.

### 9.1.2 Follow-Ups

- In addition to the date, also the time can be defined for follow-ups. The follow-ups are displayed in the calendar of the follow-up dashboard at the corresponding time.
- A default category can be defined for follow-ups ("Default Values" tab in app configurations or app rooms).
- If a form category is assigned to a follow-up, the name build of the form category is considered for the follow-up name.
- If a follow-up date has been defined as an explicit date, it can be changed programmatically via a low-code expression using the ReCalculateResubmissionDate action. Example:

```
cooobj.myproperty.FSCNOTIFICATION@1.1001:objresubmissions[0].FSCNOTIFICATION@1.
1001:ReCalculateResubmissionDate(null, datetime("2030-01-01"));
```

### 9.1.3 Common Improvements

- On Apple macOS, the keyboard shortcuts Ctrl + [0-9] are used instead of Alt + [0-9].
- If you have been defined as an administrator for teams or external organizations, the teams or external organizations you manage are no longer stored individually on "Home", but are collected in an organization dashboard.
- Ticketing offers its own dashboard where tickets can be tracked collectively.
- In the PDF preview of templates, fields are also displayed in the header and footer.

## 9.2 Administrators

As an administrator you can expect the following new features.

- If you change the login options for your organization, the organization itself is not locked and can therefore, for example, be edited by other administrators at the same time.
- If administrative tasks are assigned to a user by means of an organization policy (e.g. "Manage Teams"), the organization is automatically placed on the user's "Home". If the administrative tasks are withdrawn again, the organization is also removed.
- The virtual owner and the user for background tasks are displayed in the properties of the organization on the "Service Accounts" tab. For solution-specific special cases, the "Apply Organizational Settings" context menu command can be used to apply the organization settings also to the service users.

## 10 Fabasoft Cloud 2024 September Release

Find out more about new features and improvements in the Fabasoft Cloud.

### 10.1 Users

As an end user you can expect the following new features.

- The *Company Code* field, which is hidden by default, is available for organizations in contact management. The field can be enabled in the properties of the contact configuration on the "Organization" tab. The CSV import and the web service interface also consider the new field.
- The "Mindbreeze InSpire Configuration" tab is available for Teamrooms, app rooms and app configurations. Configurations can be created here that are evaluated for objects in the corresponding context. The objects are thus stored in the respective configured index.
- By default, the mobile app is displayed in the device language. If the device language basically matches the user language in the basic settings, the language characteristic defined in the basic settings is preferred.
   Example: If the device language is German (Austria) and the user language is German (Switzerland), the strings for German (Switzerland) are displayed. If the device language

(Switzerland), the strings for German (Switzerland) are displayed. If the device language is English (US) and the user language is German (Switzerland), the strings for English are displayed.

### 10.2 Administrators

As an administrator you can expect the following new feature.

• The organizational policy *Automatically Terminate Membership of Unregistered External Members After* ("Membership Administration" tab) enables the automatic termination of the membership of external members who have never logged in after the defined period of time.

### 11 Fabasoft Cloud 2024 August Release

Find out more about new features and improvements in the Fabasoft Cloud.

### 11.1 Users

As an end user you can expect the following new features.

- You can display the history of objects via the "Tools" > "Show History" context menu command. If there are too many events, the oldest ones are deleted or events worth keeping are saved in an archive.
- If you define the end of a substitution in the past, a warning is displayed.
- For work steps that require a password to be entered, the mobile app now offers the option of using biometric authentication instead of a password. This requires an active code lock in the mobile app (including biometric unlocking) and permanent login.
- When sorting by strings in the user interface, the natural order is considered by default (e.g. "2" comes before "10").

### 11.2 Process and Form Designers

As a process or form designer you can expect the following new feature.

• In user-defined forms, specified field widths are always considered. This can result in gaps if several fields are defined in a line and one or more of them are hidden by visible expressions.

### 11.3 Administrators

As an administrator you can expect the following new feature.

• If objects are licensed per object class on a volume basis, the corresponding consumption is displayed in the organization's license management.

### 12 Fabasoft Cloud 2024 July Release

Find out more about new features and improvements in the Fabasoft Cloud.

### 12.1 Users

As an end user you can expect the following new features.

• For your personal dashboards, you can use the *Enable Notifications* option to specify whether you want to receive notifications for the corresponding rooms defined in the *Notification Sources* field.

In the notification settings (account menu > "Advanced Settings" > "Notifications"), only the dashboards are listed.

• The "stamp" functionality in the context of the digital signature has been renamed to "company stamp" to ensure better differentiation from the new metadata stamps.

### 12.2 Administrators

As an administrator you can expect the following new features.

• Teams and external organizations are first moved to the organization wastebasket when they are deleted and can then be permanently deleted.

- Via a CSV import also many teams can be created, updated and deleted comfortably (membership administration > "Teams" > "Import Teams").
   Alternatively, the import can also be carried out via an inbox ("Import Data" action, "Import Teams" import definition).
- If you click the "Define SMTP Settings" action, the organization itself is not locked. The settings are displayed read-only in the properties of the organization.
- In the organization's policies, you can specify on the "Content" tab in the *Final Format* field whether documents are converted to PDF/A or PDF in the final format. If nothing is specified, PDF/A is used by default.

**Note:** With PDF/A documents, there may be display problems with some fonts.

## 13 Fabasoft Cloud 2024 June Release

Find out more about new features and improvements in the Fabasoft Cloud.

## 13.1 Process and Form Designers

As a process or form designer you can expect the following new features.

- For user-defined forms, a *Filter Expression for Values Within Search* can be defined for properties of type "Object", which is evaluated in the context of a search.
- The help text for user-defined fields can now only be entered as normal text and no longer formatted. If you edit existing user-defined forms, you may need to remove the HTML tags from the help texts.

## 14 Fabasoft Cloud 2024 May Release

Find out more about new features and improvements in the Fabasoft Cloud.

### 14.1 Users

As an end user you can expect the following new features.

### 14.1.1 Import Data

When you use the "Tools" > "Import Data" feature, you can also define an OverrideKeys column in which you can enter column names separated by commas or one below the other (Alt + Enter). This results in the following behavior:

- If the OverrideKeys column does not exist, empty values are taken over and lists are overwritten.
- If the overrideKeys column exists and the column name is entered, empty values are taken over and lists are overwritten.
- If the OverrideKeys column exists and the column name is not entered, empty values are not taken over and new entries are added to lists.

#### 14.1.2 Common Improvements

- The same object cannot be stored multiple times in a Teamroom or in the generic object list via the user interface.
- If a signature is added via a work step (e.g. "Review"), the previous remarks are also displayed in the signature dialog under the *Previous Signatures* field.
- In the "Permissions" area, the e-mail addresses of users are displayed if the e-mail domain differs from the e-mail domains stored with the organization. This allows you to see at a glance which users do not belong to the organization. If you do not have rights to read the user's e-mail address, only the e-mail domain is displayed. Please note that the display refers to the organization assigned to the Teamroom.
- To display the Teamroom relations (incl. hierarchy), the "Tools" > "Show Teamroom Relations" context menu command is available. The previous "Relations (Incl. Hierarchy)" tab has been removed for performance reasons.
- Signature areas can now be directly inserted in Microsoft Word documents. To do so, the "Insert Signature Area" button is available on the "Fabasoft Cloud" tab.
- If text recognition is performed in an inbox, only objects are considered for which no text recognition has been performed since the last content change.
- The Microsoft Graph API can be used as the protocol for cloud mail import.

### 14.2 Administrators

As an administrator you can expect the following new features.

- The standard texts for e-mail invitations can be defined in the *Membership Administration* via the "Define Standard Texts for E-Mail Invitations" action.
- If you terminate the membership of several members at the same time and handle them together, the members who are deactivated are displayed read-only. These are members who are managed by your organization and do not belong to another organization.
   For members who are managed by your organization and who belong to at least one other organization, you can specify whether the members are deactivated.
- The WebView2 Runtime required by the Fabasoft Cloud Client is included as standard in the current versions of Microsoft Windows 10 and 11. Therefore, the WebView2 Runtime is no longer included in the installation package. Make sure that the WebView2 Runtime is available on the device.

## 15 Fabasoft Cloud 2024 April Release

Find out more about new features and improvements in the Fabasoft Cloud.

### 15.1 Users

As an end user you can expect the following new features.

#### 15.1.1 Value Filter

The column value filter for date values now has a tree structure and is therefore easier to use with keyboard and screen reader. Due to this structural change, the behavior in the following areas has changed:

### Expanding and Collapsing

The tree elements can be expanded or collapsed using the keyboard or by clicking on the corresponding symbol. The status can be seen on the symbol and for screen readers via the aria-expanded attribute.

Expanding and collapsing does not change the filter behavior and only serves to make operation easier.

#### **Keyboard Operation**

Until now, each checkbox had a tabindex and you could only navigate through the filter using the tab key. Now only one tree element has a tabindex. The arrow keys, End and Pos 1 can be used to navigate between the tree elements.

• Up

Navigates to the element above the current element.

• Down

Navigates to the element below the current element.

• Left

If the element is expanded, the element is collapsed. If it is collapsed and there is a superordinate element, it is navigated to this element.

• Right

If the element is collapsed, the element is expanded. If it is expanded and there is a subordinate element, it is navigated to the first subordinate element.

• Home

Navigates to the first element "Select all" in the filter.

• End

Navigates to the last element in the filter.

#### **Partial Selection**

If subordinate tree elements have only been partially selected (for example, only one day of several in a month), then the superordinate tree elements have the status "partially selected". This is made clear when using screen readers with the attribute aria-checked="mixed". The partially selected elements are displayed with their own symbol so that this status can also be recognized when the elements are collapsed. Clicking on a partially selected element selects all subordinate elements.

#### 15.1.2 Common Improvements

 If an additional search is carried out in the search dialog for an object property using the magnifier symbol, also search forms can be selected in the object class selection dialog.
 Note: The object class selection dialog is not displayed if only one object class can be searched for.

- When searching, only categories that are permitted for the object class being searched for are offered in the *Category* field.
- The *Tags* field is also available in a search on the "General" tab. The configured and for the object class permitted tags are offered for selection.
- Status information (e.g. the search form used) in query-based lists is displayed at the top right in the title bar.
- Synchronized devices under account menu (your user name) > "Advanced Settings" > "Synchronization" > *Synchronized Devices* are removed if there was no access for more than one year.

### 15.2 Administrators

As an administrator you can expect the following new features.

#### 15.2.1 Fabasoft Cloud Enterprise Client

Due to a restriction in Google Chrome and Microsoft Edge on how locally installed web browser extensions can be updated, we are forced to adjust the default behavior of the installation of web browser extensions.

As of the Fabasoft Cloud 2024 April Release, the Fabasoft Cloud Enterprise Client no longer installs the web browser extensions for Google Chrome and Microsoft Edge as a locally installed extension. Instead, the extension is registered so that it is automatically installed by the web browser via the respective store. From this point on, the Microsoft Edge Store extension (with the ID jdibaejnifcnoojmhgcbaohifohjamlg) is registered for Microsoft Edge and the Google Chrome Store extension (with the ID icjlkccflchmagmkfidekficomdnlcig) for Google Chrome. If there is already an existing configuration for the Fabasoft web browser extension that has been configured from a central location (e.g. company portal, software center, etc.), the Fabasoft Cloud Enterprise Client will not register it via the setup (as before). If you have restricted the web browser functionalities via policies, you must still add the corresponding exceptions for the Fabasoft Cloud Enterprise Client. This mainly concerns the web browser policies ExtensionInstallAllowList and NativeMessagingAllowlist (for NativeMessagingAllowlist, the exception for com.fabasoft.nmhostpu must be added).

However, if access to the respective store (Google Chrome or Microsoft Edge) is not permitted for a user on your systems, it is still possible to install the web browser extension as a local extension via a setup parameter. The setup parameter <code>EXTLOCAL=1</code> can be used from the Fabasoft Cloud 2024 February Release. Example: <code>msiexec /i <msipath> EXTLOCAL=1</code>

In addition to installing the local extension, the configuration parameters <code>override\_update\_url</code>, <code>ExtensionInstallAllowList</code> and <code>NativeMessagingAllowlist</code> are automatically set so that the extension can be functionally installed and updated. A more detailed description of the respective configuration parameters can be found on the websites of the web browser manufacturers.

#### When does this change affect me?

• You are affected if access to the Google Chrome or Microsoft Edge Store is not possible on your workstations. In this case, you must use the Fabasoft Cloud Enterprise Client setup parameter mentioned above so that the required web browser extension is available in Google Chrome or Microsoft Edge.

• You are not affected if extensions for Google Chrome or Microsoft Edge can be installed from the respective stores on your workstations.

**Note:** If the Fabasoft Cloud Enterprise Client Setup installs the local extension and therefore sets the configuration parameter <code>override\_update\_url</code>, the corresponding extension must not be installed via the store in the user profile of the web browser, otherwise the web browser extension will be marked as "broken". The configuration parameter <code>override\_update\_url</code> is necessary for the web browser to update the locally installed extension.

## 15.3 Fabasoft OpenAPI

Fabasoft OpenAPI is using the OpenAPI standard for creating endpoints for the Fabasoft Cloud.

Start with this documentation to create an app.ducx solution out of your OpenAPI yaml document: <u>https://help.developer.fabasoft.com/index.php?topic=doc/Fabasoft-appducx-for-Solution-Developers/appendix.htm#openapi</u>

### 16 Fabasoft Cloud 2024 March Release

Find out more about new features and improvements in the Fabasoft Cloud.

### 16.1 Users

As an end user you can expect the following new features.

- The shortcut Ctrl + Shift + Right Arrow or Left Arrow can be used to navigate in the document view.
- If the *Team Members Visible to All Members* option is disabled for Teamrooms, the "Processes" and "Activities" tabs of assigned objects are hidden for team members with read rights.
- The code editor shows whether the language server that validates the entered expression is available (green dot).

## 17 Fabasoft Cloud 2024 February Release

Find out more about new features and improvements in the Fabasoft Cloud.

## 17.1 Users

As an end user you can expect the following new features.

### 17.1.1 Public Links

In the properties of a Teamroom, on the "Content Settings" tab, in the *Storage Period of Expired Public Links* field, you can specify the period of time after which entries from expired public links should be deleted. This allows you to clean up the list automatically. If no time period is specified, the entries are kept.

Alternatively, you can use the "Manage Public Links" context menu command for a Teamroom and manually delete the expired public links of the Teamroom using the "Delete Expired Public Links" button. For performance reasons, the *All Public Links Within This Teamroom* field is no longer available. Instead, you can use the "Manage Public Links" context menu command and the "All Public Links" button to open a query-based list that allows you to search for objects with public links. Via the "Delete Public Links" context menu command, all public links of the selected objects can be deleted.

### 17.1.2 Common Improvements

- The "Team" action is now called "Permissions".
- If another search is started in an object property in the search dialog, the search conditions entered in the first search dialog are not lost if the second search is aborted.
- The currency symbol is now displayed after the value by default.
- A four-digit year is always used when displaying and editing date properties (applies to the "English (UK)" locale, for example).
- The "Webservice for Contacts" password for applications can be defined with a "Valid Until Revoked" validity period.
- In the search portal and in search-based lists, the sorting can be adjusted in the detail view via the column header ("Sort" context menu command). This functionality is only available for columns that have been indexed as sortable (e.g. *Name* or *Created on/at*).
- The PDF preview is not generated on the client, if there are text modules within the document.

## 17.2 Administrators

As an administrator you can expect the following new features.

### 17.2.1 Logging of E-Mail Dispatch Errors

If the *Log E-Mail Dispatch Errors* option is enabled in the SMTP settings (organization > "Advanced Settings" > "Define SMTP Settings"), a dispatch error is stored for e-mails that cannot be sent successfully in the background.

You can perform the following manual actions for e-mail dispatch errors:

• Send Test E-Mail

You can send a test e-mail to a freely definable recipient.

• Resend E-Mails

You can resend the e-mails associated with the dispatch error. You can see the recipients affected in the *Error Messages* field. As soon as all e-mails have been sent successfully, the e-e-mail dispatch error is deleted.

• Delete

Deletes the e-mail dispatch error.

Note:

- If more than 20 dispatch errors occur in two hours, logging is suspended for two hours. If "Resend E-Mails" has been carried out successfully, logging may also be resumed prematurely.
- The "E-Mail Dispatch Errors" area is only displayed if the *Log E-Mail Dispatch Errors* option is enabled or an e-mail dispatch error already exists.

• E-mail dispatch errors that occur in the context of an app configuration are also displayed in the corresponding app configuration.

### 17.2.2 Common Improvements

- The *Subject* field is available for members and external members and can also be populated using CSV import or via the web service interface.
- The current Mozilla Firefox installed on Ubuntu by default using Snap supports native messaging technology. This means this web browser can be used with the Fabasoft Cloud Client. It is no longer necessary to install Mozilla Firefox using the DEB package.